VULCAN UONET+

## Jak wykonać kopie zapasowe dzienników i przygotować do podpisu?

Kopie zapasowe dzienników należy systematycznie wykonywać za każdy rok szkolny (do 10 września roku następnego). Przy założeniu, że dzienniki za poprzednie lata są zarchiwizowane, wykonujemy kopie za ostatni rok szkolny.

- 1. Zaloguj się do systemu UONET+ jako administrator i uruchom moduł *Administrowanie*.
- 2. Przejdź do widoku *Organizacja szkoły/ Kopia XML*.
- 3. Na karcie *Dziennik* ustaw właściwy rok szkolny, wybierz format pliku najlepiej HTML XML.
- 4. Zaznacz na liście dzienniki, których kopie, chcesz utworzyć, i kliknij przycisk *Pobierz*.

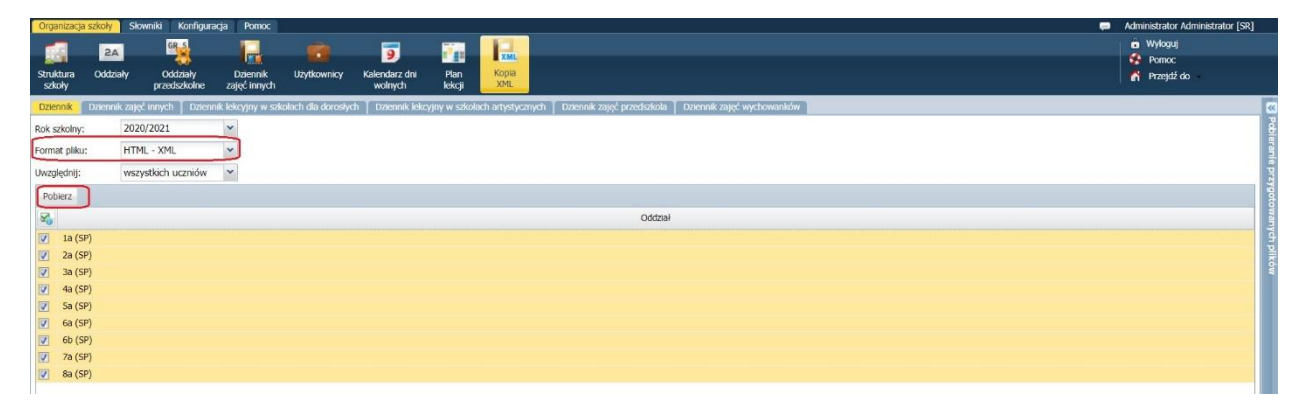

Po prawej stronie rozwinie się panel Pobieranie przygotowanych plików, w którym wyświetlane są informacje o postępie prac.

5. Poczekaj, aż pliki zostaną przygotowane.

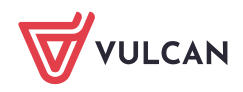

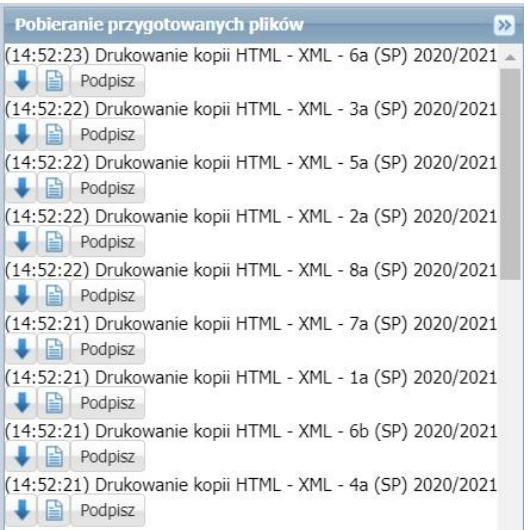

6. Pobierz przygotowane pliki i zapisz na dysku komputera. Skorzystaj z ikon

7. Tą samą czynność można wykonać pry archiwizacji pozostałych dzienników wybierając np. kartę *Dziennik zajęć innych*.

8. Ustaw właściwy rok szkolny, wybierz rodzaj dziennika i format pliku.

9. Zaznacz na liście dzienniki, których kopie, chcesz utworzyć, i kliknij przycisk *Pobierz*.

11. Pobierz przygotowane pliki i zapisz na dysku komputera.

## Elektroniczny podpis kwalifikowany

Jeżeli użytkownik ma zainstalowany na komputerze swój elektroniczny podpis kwalifikowany, wówczas zapisane na dysku w powyższy sposób pliki można podpisać tym podpisem, w sposób typowy dla tej funkcionalności.

## **Uwaga:**

Z uwagi na to, że pliki, które na dysku komputera zostały przez uprawnionego użytkownika potwierdzone podpisem elektronicznym, nie mogą być już modyfikowane, to każda późniejsza zmiana zapisów dziennika w aplikacji UONET+, która powinna być zachowana w kopii, wymaga powtórnego przeprowadzenie powyższych czynności.

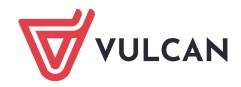